Date: 2024/04/30 Yuichi Katsumura SAS Institute Japan Ltd.

アドイン:Toolkit for Materials Informatics について

1. このアドインの目的

マテリアルズ・インフォマティクス、ケモ・インフォマティクスのためのアドインです。 以下のようなことが可能です。

- 分子記述子を生成する
- フィンガープリントを生成する
- 分子の描画
- 予測モデルで記述子を使用するための前処理

分子記述子の生成、フィンガープリントの生成、分子の描画などは、RDKit (RDK)を使用してい ます。

## 2. システム要件

- JMP 18 以降
- 表示言語は、英語および日本語のみ
- Windows OS
- · 以下の Python Package がインストールされ、JMP と連携できること
- RDKit
- Numpy
- Pandas

Python integration の機能(JMP 18 の新機能)を利用しています。

### 3. テスト環境

- JMP 18.0
- Windows 11
- English, Japanese
- $\cdot$  Python 3.11.5
- RDKit 2023.09.6

## 4. 事前の準備

- 1) RDKit のインストール
	- 1. [ファイル]>[新規作成]>[JSL スクリプト]を選択します
	- 2. 以下のスクリプトを入力して[編集]>[スクリプトを実行]を選択します

Python Install Packages("numpy pandas rdkit");

- 2) アドインのインストール
	- 1. 「ファイル」>「開く」で「Toolkit for Materials Informatics.jmpaddin」を選択して、イン ストールします。
	- 2. 「アドイン」メニューにある「Toolkit for Materials Informatics」>「Check Python Packages」を選択します。以下のようなウィンドウが表示されれば、問題ありません。

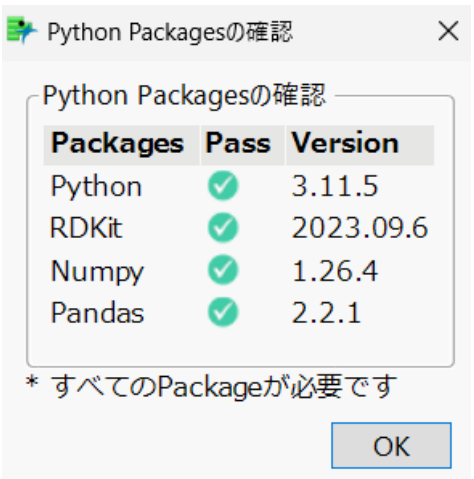

### 5. 使い方

このドキュメンテーションでは、ESOL\_delaney-processed.csv (Lambard) を使用してい ます。

- [1] 分子記述子/フィンガープリントの生成 SMILES から分子記述子/フィンガープリントを生成します。
- 1) 「アドイン」>「Toolkit for Materials Informatics」>「Descriptor Calculation」を選択します。
- 2) SMILES が入力されている列を「Y,SMILES」に指定します。手法の選択の一覧から生成し たい、記述子、フィンガープリントにチェックを入れます。

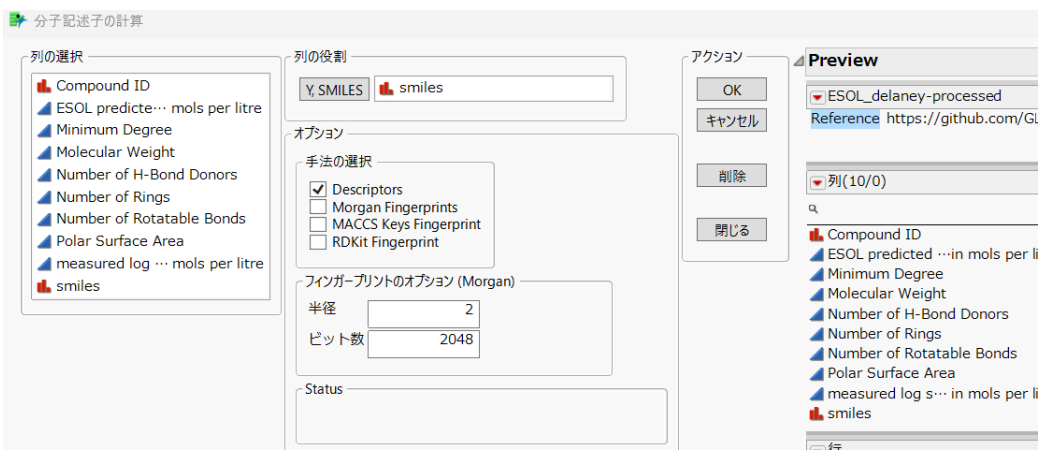

- 記述子、フィンガープリントは、RDKit を使用して生成しています。 [https://www.rdkit.org/docs/GettingStartedInPython.html#list-of-available](https://www.rdkit.org/docs/GettingStartedInPython.html#list-of-available-descriptors)[descriptors](https://www.rdkit.org/docs/GettingStartedInPython.html#list-of-available-descriptors)
- 記述子(Descriptor)を選択した場合、上記のページの「List of Available Descriptors」の 記述子が生成されます。
- Morgan Fingerprints、MACCS Keys Fingerprint、RDKit Fingerprint については、上記の ページの「List of Available Fingerprints」をご覧ください。
- · Morgan Fingerprints については、半径とビット数を指定してください。
- 3) 「OK」ボタンをクリックすると、選択した特徴量が生成されます。
- 4) 終わりましたら、「閉じる」ボタンをクリックします。
- [2] 分子の描画
	- SMILES から分子を描画し、データテーブルに追加します。
- 1) 「アドイン」>「Toolkit for Materials Informatics」>「Drawing Molecules」を選択します。
- 2) SMILES が入力されている列を「Y,SMILES」に指定します。生成する画像のサイズを指定し ます。
- 3) 「OK」ボタンをクリックすると、データテーブルに生成された画像が入力された列が作成 されます。

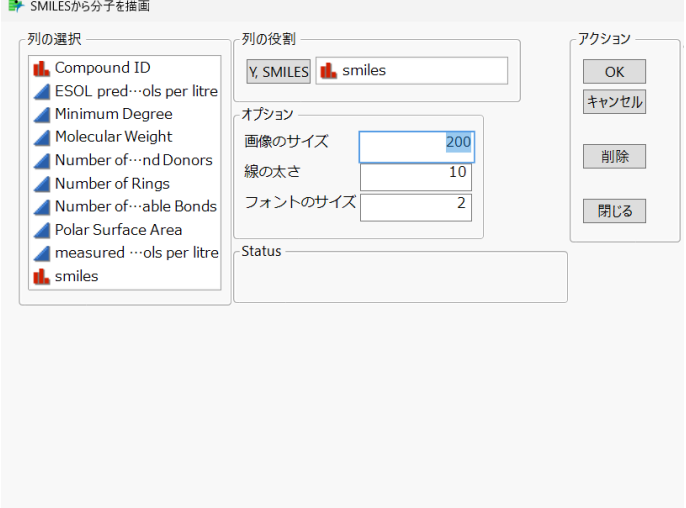

- 4) RDKit を利用して、画像を生成しています。 <https://www.rdkit.org/docs/source/rdkit.Chem.Draw.html#module-rdkit.Chem.Draw>
- 5) 列名の一覧から画像の列を右クリックして、「マーカーとして使用」を選択すると、画像を マーカーとして使用できます。

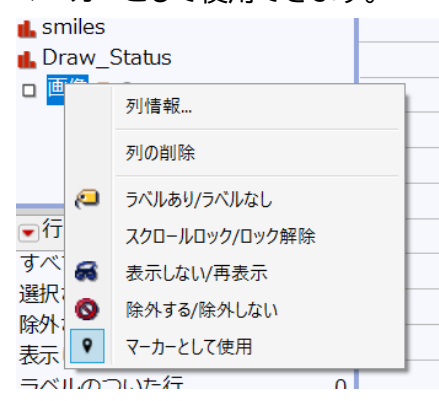

6) 画像をマーカーとして使用する場合、画像が見づらい場合は、マーカーのサイズを大きく するか、画像を生成する際の線の太さを調整してみてください。

[3] 前処理

以下のような前処理を行うことができます。

- 標準偏差が 0 である列を除外する
- 最も頻度が高い値の割合が閾値以上である
- 1) 「アドイン」>「Toolkit for Materials Informatics」>「Preprocessing」を選択します。
- 2) 記述子、フィンガープリント等が入力されている列を「Y,列」に指定します。「OK」ボタンを クリックします。

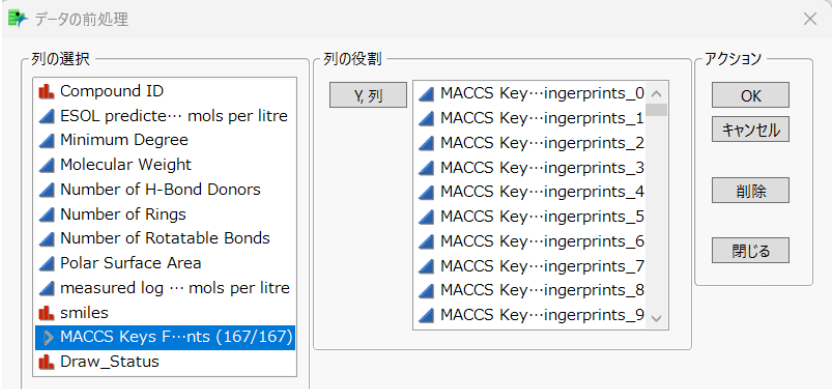

3) 「標準偏差が 0」、「最も頻度が高い値」のボタンをクリックすると計算が行われ、列が除外 されます。

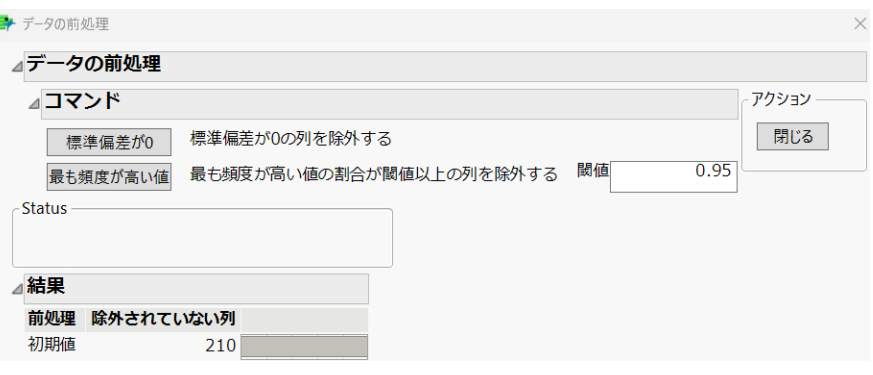

4) 例えば、「標準偏差が 0」のボタンをクリックすると、各列に対して標準偏差が計算されま す。標準偏差が 0 であった列に対して、除外の設定が行われます。どの列が除外されたか については、レポート下の「結果」のアウトラインに表示されます。

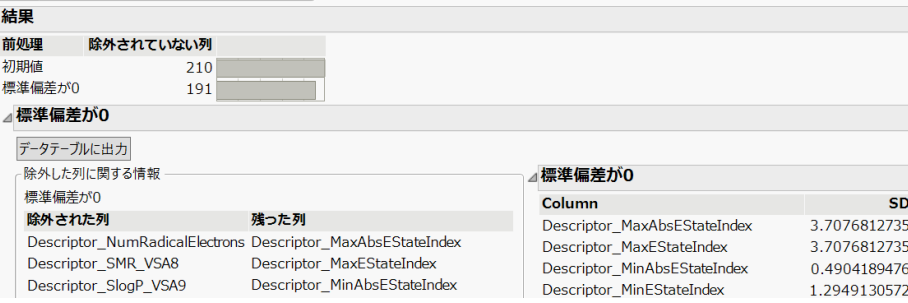

5) 「最も頻度が高い値」をクリックすると、例えばある列に、0 と 1 の値が入力されおり、0 の 頻度が 99%など、「閾値」に設定した値以上の場合(デフォルトは 95%)、その列が除外さ

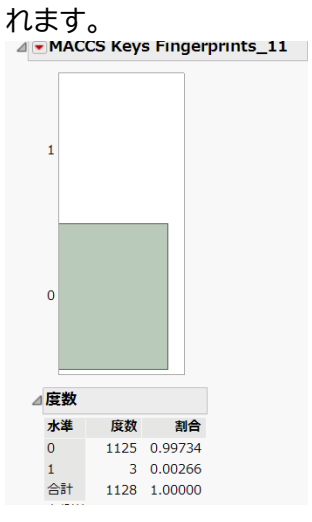

「閉じる」ボタンをクリックすると、ウィンドウが閉じます。

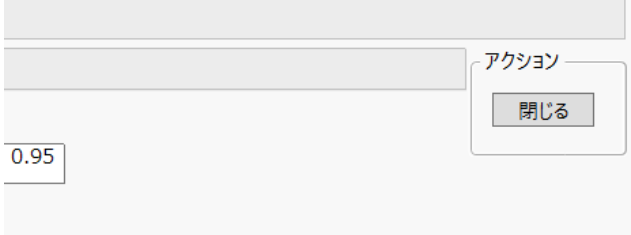

[4] 部分構造の検索

指定した SMILES が部分構造に含まれるか否かでデータを検索、サブセットできます。

- 1) 「アドイン」>「Toolkit for Materials Informatics」>「Substructure Searching」を選択しま す。
- 2) SMILES が入力されている列を「Y,SMILES」に指定します。部分構造の描画で検索したい 構造を描画します。SMILES が表示されるので、「Copy」ボタンをクリックして、「クリップ ボードから貼り付け」ボタンをクリックします。
- 3) 「OK」ボタンをクリックすると、データテーブルに「Substructure: <SMILES>」という列が 追加されます。True という値が入力されているのが、部分構造がマッチした行です。「サ ブセット」ボタンをクリックすると、マッチした行のみがサブセットされます。

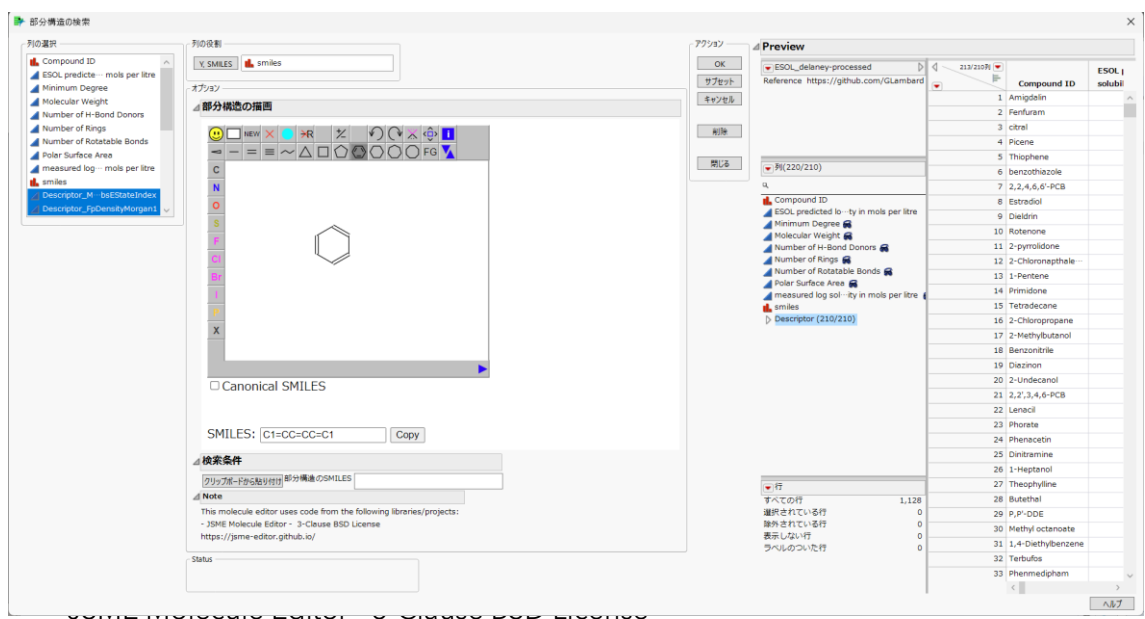

使用方法については、以下のページをご覧ください。 [JSME Help \(jsme-editor.github.io\)](https://jsme-editor.github.io/help.html)

# 引用文献

*RDKit: Open-Source Cheminformatics Software.* [Online] [Cited: 9 7, 2023.] https://rdkit.org/. **Lambard, Guillaume.** [Online] [Cited: 9 7, 2023.] https://github.com/GLambard/Molecules\_Dataset\_Collection.